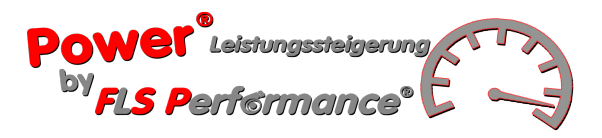

# **FLS-P. Kundenflasher User**

## **Bedinungsanleitung und Benutzerhandbuch**

Diese Anleitung erklärt die Funktionen des **FLS-P. Kundenflasher** und stellt die grundlegenden Informationen zum Einrichten und Bedienen zur Verfügung, inklusive der Anleitung zur Installation und Nutzung des **FLS-Flasher**. Die Anleitung enthält ebenfalls Warnhinweise und Vorsichtsmaßnahmen für den sicheren und ordnungsgemäßen Gebrauch des Produkts.

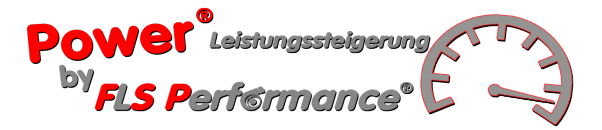

## **Warnhinweise**

## **Wichtige Hinweise zur Nutzung des FLS-P. Kundenflasher**

**Warnung: Durch die Nutzung dieses Produkts erklären Sie sich mit den Lizenz- und Garantiebedingungen im Abschnitt Produktgarantie einverstanden.**

**Um die Gefahr des Elektroschocks zu vermeiden, öffnen Sie das Gehäuse nicht, wenn es verbunden ist. Wenden Sie sich für jegliche Art der Serviceabwicklung Ihres Geräts nur an FLS Performance**.

Das Produkt und sämtliches Zubehör sind ausschließlich für professionelle Nutzung bestimmt.

## **Wichtige Hinweise zum Inhalt dieses Handbuchs**

• Änderungen dieses Handbuch und der hier benutzten Bildschirmdarstellungen ohne Angabe von Gründen vorbehalten.

## **Vorgeschriebene Informationen**

- Die Markierungen befinden sich auf der Rückseite des Geräts.
- Das Produkt entspricht den wesentlichen Anforderungen der ECE-Verordnung Nr.10.
- Das Produkt entspricht Teil 15 der Regeln des FCC (47CFR).
- Das Produkt stimmt nur mit den FCC- und ECE-Standards überein, wenn es mit den mitgelieferten Kabeln und gemäß des Benutzerhandbuchs betrieben wird.

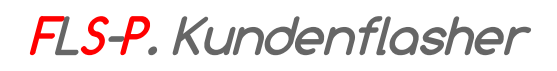

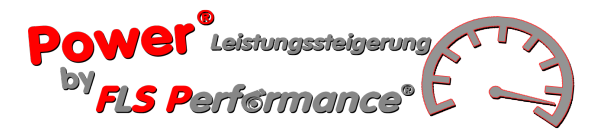

## Inhaltsverzeichnis

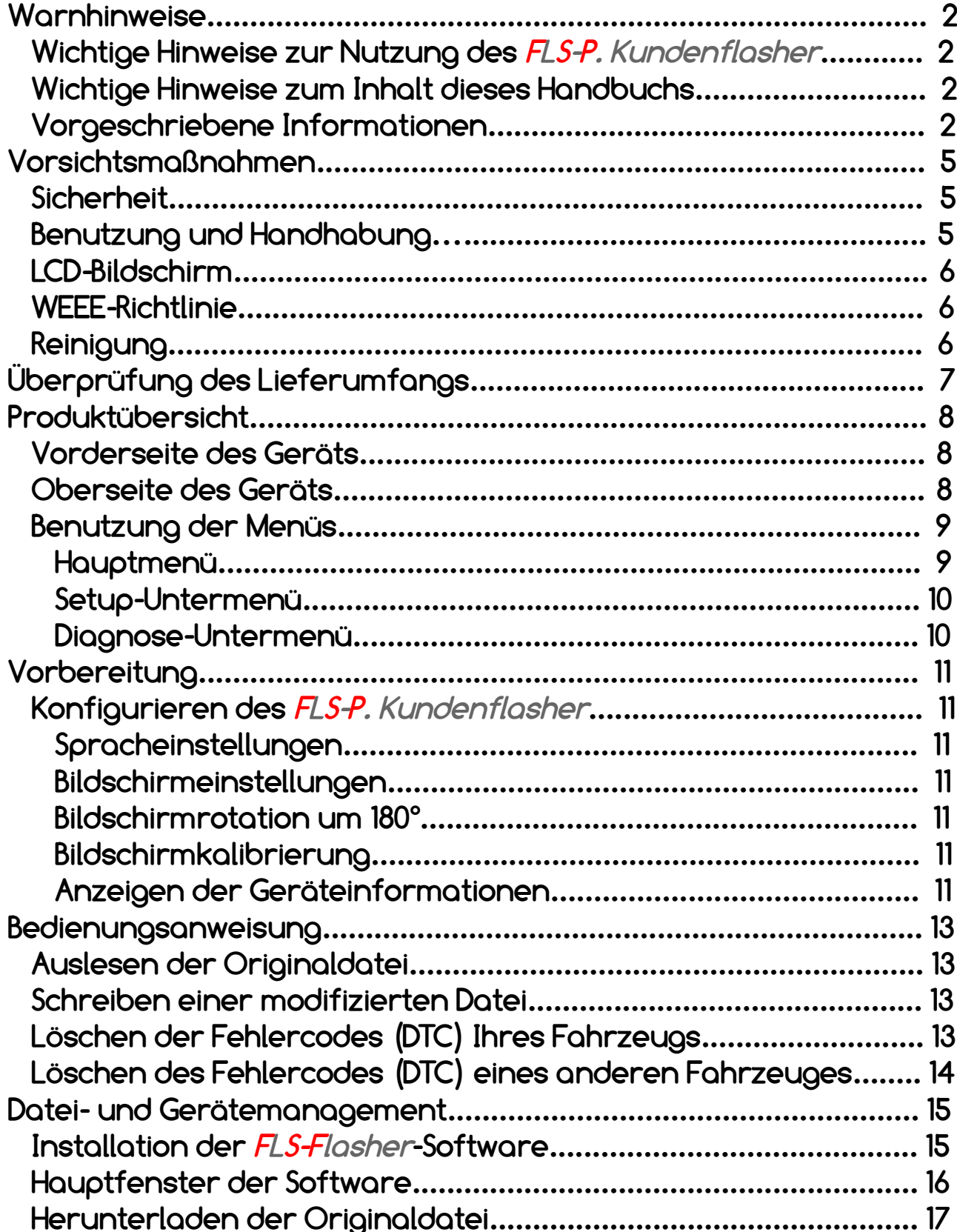

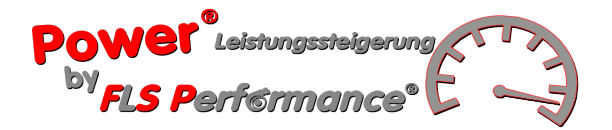

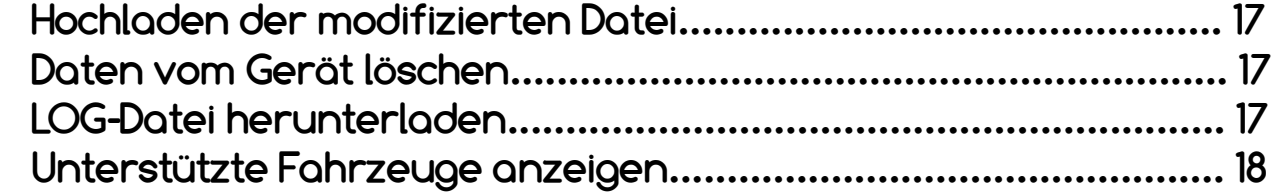

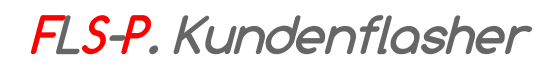

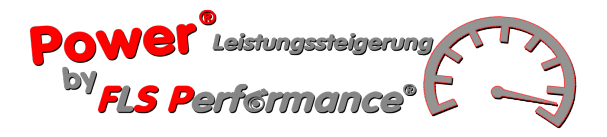

## **Vorsichtsmaßnahmen**

**Bitte lesen Sie diese Anleitung vor der Benutzung des Produktes sorgfältig durch und bewahren Sie sie zum späteren Nachschlagen auf.**

### **Sicherheit**

Dieses Produkt wurde mit den höchsten Anforderungen an die Sicherheit entwickelt. Unsachgemäße Handhabung kann – wie bei jedem elektrischen Gerät – zu Bränden, Elektroschocks oder Körperverletzung führen. Um eine unfallfreien Gebrauch sicherzustellen, befolgen Sie bitte folgende Handlungsanweisungen:

- Beachten Sie alle Warnungen, Vorsichtsmaßnahmen und Anweisungen.
- Stoppen Sie die Benutzung, entfernen Sie das USB-Kabel vom PC und unterbrechen Sie alle sonstigen Kabelverbindungen, wenn das Gerät nicht korrekt funktioniert, anormale Geräusche oder Gerüche auftreten oder es zu heiß wird, um es zu berühren.
- Zerlegen Sie niemals das Produkt oder seine Zubehörteile. Nutzen Sie den **FLS-P. Kundenflasher** und sein Zubehör gemäß der Anleitungen und Hinweise, die Ihnen in diesem Benutzerhandbuch gegeben werden. Die Analyse oder das Modifizieren dieses Produkts, sowie das Analysieren und Modifizieren des **FLS-Flasher** und seines Schaltungsaufbaus ist verboten. Das Zerlegen des Produkts führt zum Erlöschen der Produktgarantie und kann gefährlich sein.

### **Benutzung und Handhabung**

- Benutzen Sie das Gerät nicht in der Nähe von Wasser.
- Benutzen Sie nur die von **FLS Performance** angebotene Kabel.
- Setzen Sie das Produkt oder sein Zubehör keinen hohen Temperaturen, hoher Luftfeuchte oder direktem Sonnenlicht aus.
- Lassen Sie das Produkt oder sein Zubehör nicht im Auto mit geschlossenen Fenster zurück (besonders im Sommer).
- Setzen Sie das Produkt oder sein Zubehör keinem Staub, Rauch oder Wasserdampf aus.
- Lassen Sie keine Flüssigkeiten oder kleinen Teilchen das Gerät oder sein Zubehör eindringen.
- Platzieren Sie das Produkt oder sein Zubehör nicht auf unebenen, instabilen oder unter Vibration stehenden Flächen.
- Lassen Sie das Produkt oder sein Zubehör nicht fallen und setzen Sie das Gerät nicht heftigen Stößen aus.
- Legen Sie keine schweren Gegenstände auf das Produkt oder sein Zubehör.
- Stecken Sie keine Fremdkörper in die Anschlüsse des Geräts und berühren Sie auch das Zubehör nicht mit Fremdkörpern.

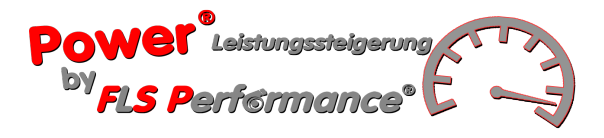

## **LCD-Bildschirm**

- Der LCD-Bildschirm besteht aus Glas und kann unter massiver Krafteinwirkung brechen
- Pixel, die nicht oder dauerhaft beleuchtet sind, können in bestimmten Bereichen des LCD-Bildschirms sichtbar werden. Das mögliche Auftreten dieser Punkte ist ein normales Verhalten bei LCD-Bildschirmen und kein Anzeichen einer Fehlfunktion.
- Den LCD-Bildschirm direktem Sonnenlicht auszusetzen, kann Schäden verursachen.
- Wenn das Produkt in einer kalten Umgebung genutzt wir, können Sie möglicherweise Schatten um die Darstellung wahrnehmen oder der Bildschirm erscheint dunkler als normal. Dies ist keine Fehlfunktion. Die Bildschirmdarstellung normalisiert sich unter steigenden Temperaturen.

### **WEEE-Richtlinie**

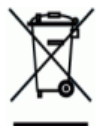

 Dieses Symbol auf dem Produkt oder der Verpackung weist darauf hin, dass dieses Produkt nicht in als Hausmüll entsorgt werden darf. Gemäß EU-Richtline 2002/96/EC für Elektroabfall und elektronische Geräte (WEEE = waste electrical and electronical equipment), darf dieses Produkt nicht im kommunalen, unsortierten Müll entsorgt werden. Bitte entsorgen Sie das Produkt, indem Sie es zum Händler zurückbringen oder bei Ihrer kommunalen Sammelstelle zum Recycling abgeben.

## **Reinigung**

- **Reinigung der äußeren Flächen ohne LCD Bildschirm:** Vorsichtig mit einem weichen Tuch abwischen. Keine Lösungsmittel oder Chemikalien verwenden, um das Gehäuse des **FLS-P. Kundenflasher** zu reinigen.
- **Reinigung des LCD-Bildschirms:** Vorsichtig mit einem weichen Tuch abwischen.
- **Reinigung der Anschlüsse:** Benutzen Sie das Produkt nicht, wenn die Anschlüsse nicht sauber sind. Beseitigen Sie Schmutz mit einem trockenen Tuch.

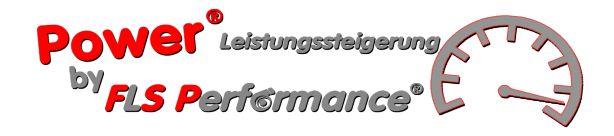

## **Überprüfung des Lieferumfangs**

**Das Basisset des FLS-P. Kundenflasher beinhaltet:**

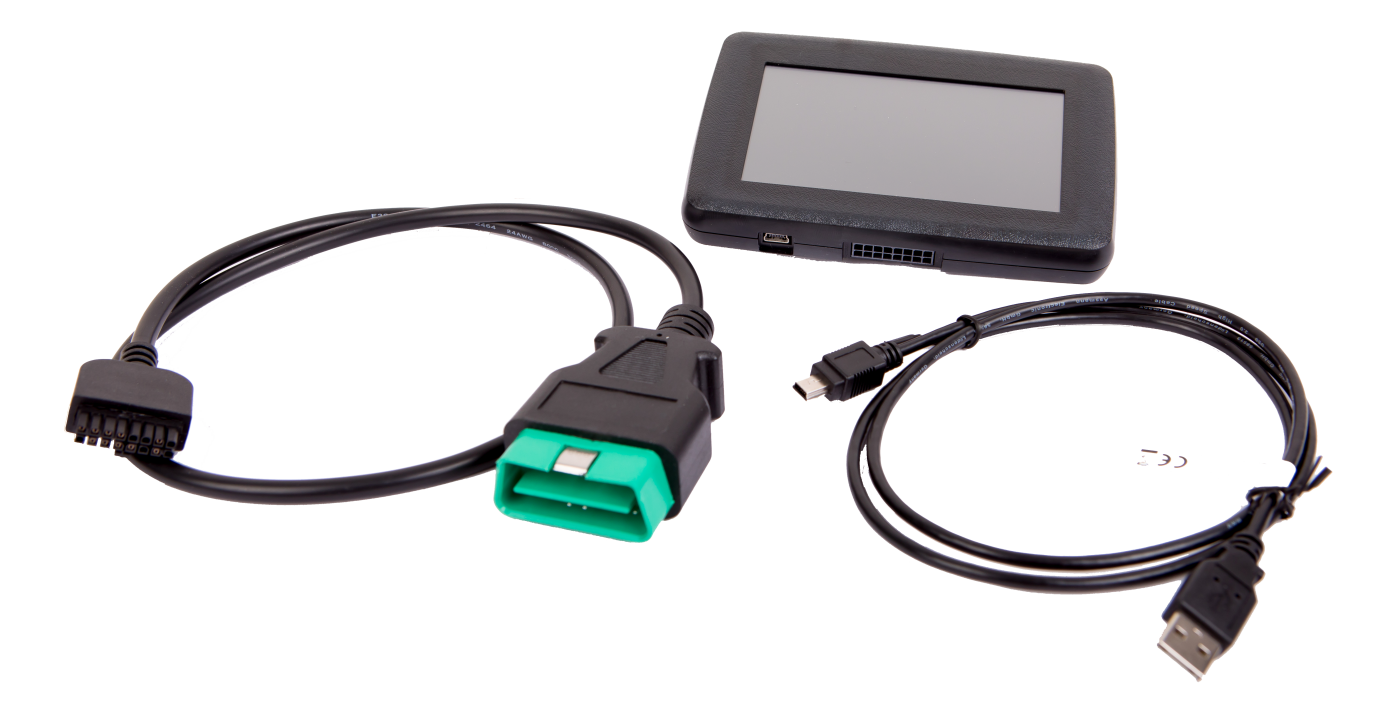

- **1x FLS-P. Kundenflasher**
- **1x USB-Kabel**
- **1x OBD II-Kabel**
- **Bedienungsanleitung**

Sollten irgendwelche Teile fehlen, wenden Sie sich unter Angabe Ihrer Kunden- & Rechnungsnummer an: [files.support@fls-performance.de](mailto:files.support@fls-performance.de)

**Bewahren Sie die Originalverpackung auf. Im Falle einer Reparatur des Produktes muss das Gerät mit allen Zubehörteilen zurückgesendet werden.**

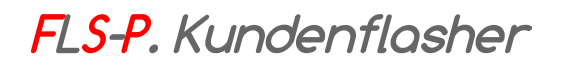

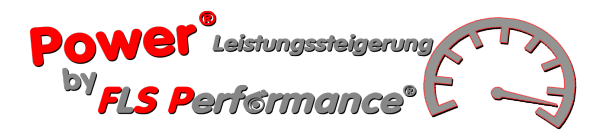

## **Produktübersicht**

## **Vorderseite des Geräts**

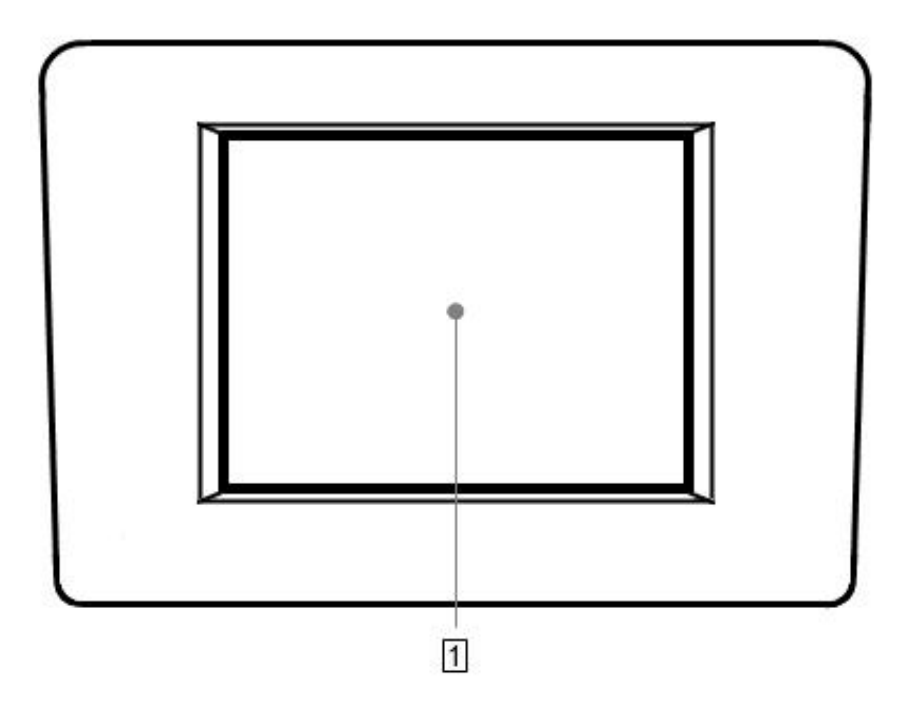

#### **1 LCD-Display**

Touchscreen-Display zur Verwendung der Geräte eigenen Software.

## **Oberseite des Geräts**

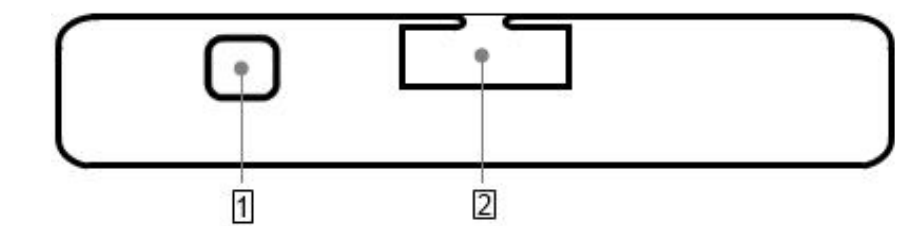

#### **1 USB-Anschluss**

zum Anschluss an den Computer.

#### **2 Kabelstecker**

Steckverbindung für das im Lieferumfang enthaltene Kabel.

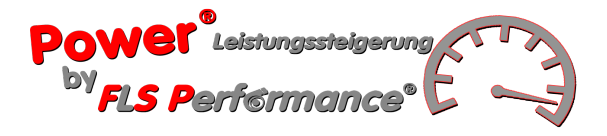

## **Benutzung der Menüs**

Um den Powergate3 zu benutzen, müssen Sie Ihr Gerät über das mitgelieferte OBD II-Kabel mit dem Fahrzeug verbinden.

Sie interagieren mit dem **FLS-P. Kundenflasher**, indem Sie mit ihrem Finger auf die Menü-Icons auf dem Touchscreen tippen.

Nutzen Sie die Navigationspfeile, um sich durch die Menüs zu bewegen:

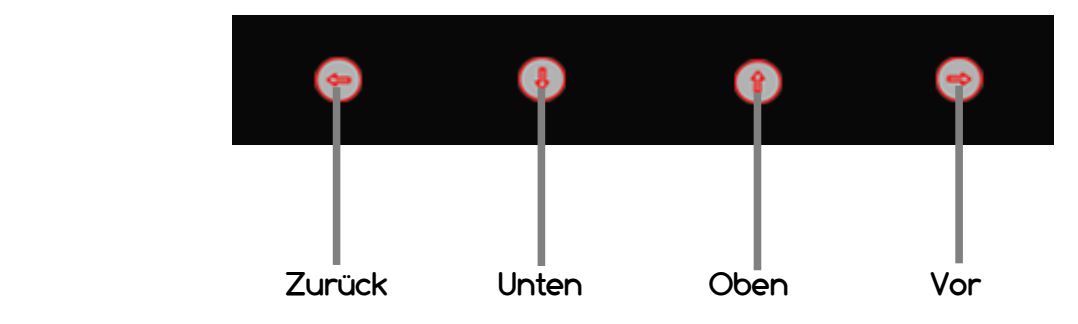

#### **Hauptmenü**

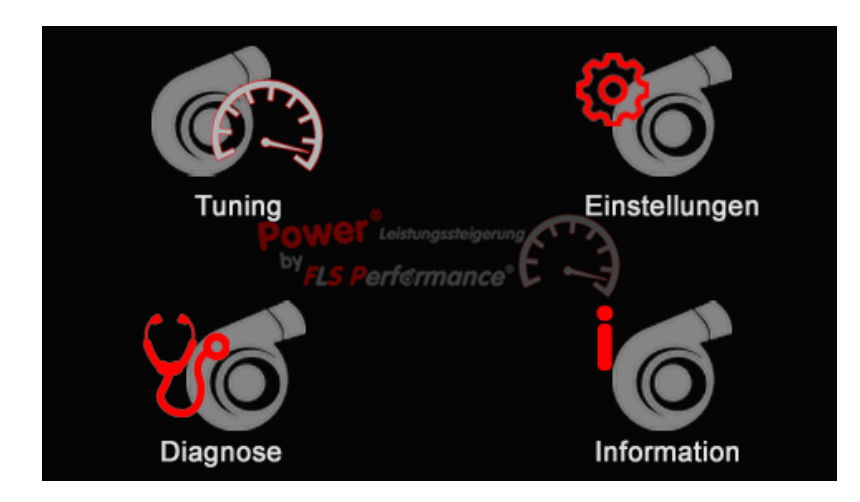

**Tuning:** Zum Auswählen und Auslesen des Fahrzeugs bei der ersten Verwendung des Powergate3 und zum Schreiben der modifizierten Datei bei der weiteren Verwendung.

**Einstellungen:** Zugriff auf das Setup-Menü.

**Diagnose:** Zum Vornehmen einer Fahrzeug-Diagnose.

**Information:** Zum Anzeigen non Informationen über Ihr Gerät (Seriennummer, Hardware- und Softwareversion) und sofern Sie bereits ein Fahrzeug ausgelesen haben, zur Anzeige der ECU.

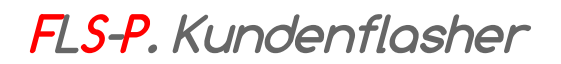

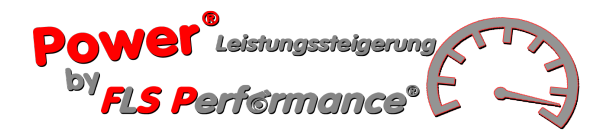

#### **Setup-Untermenü**

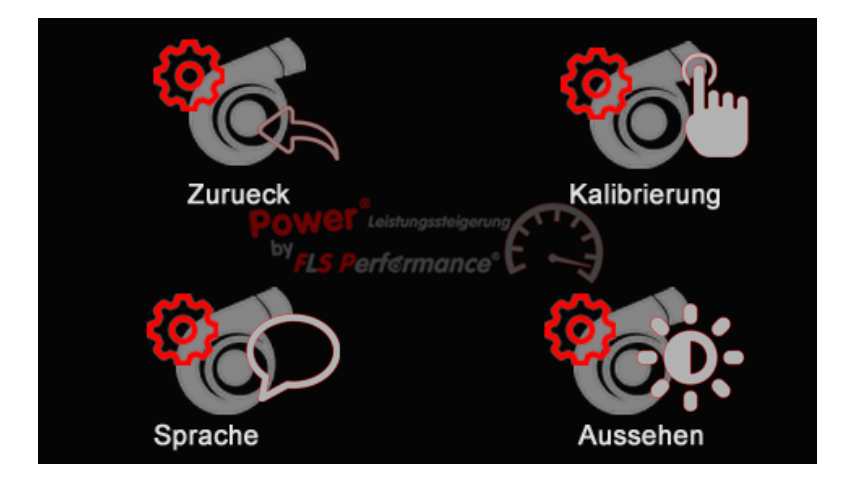

**Zurück:** Zurück Navigieren ins Hauptmenü

**Kalibrierung:** Zur Kalibrierung des Touchscreens

**Sprache:** Zum Einstellen der Sprache auf dem Gerät.

**Aussehen:** Zum Einstellen der Hintergrundbeleuchtung und Rotieren des Bildschirms um 180°.

#### **Diagnose-Untermenü**

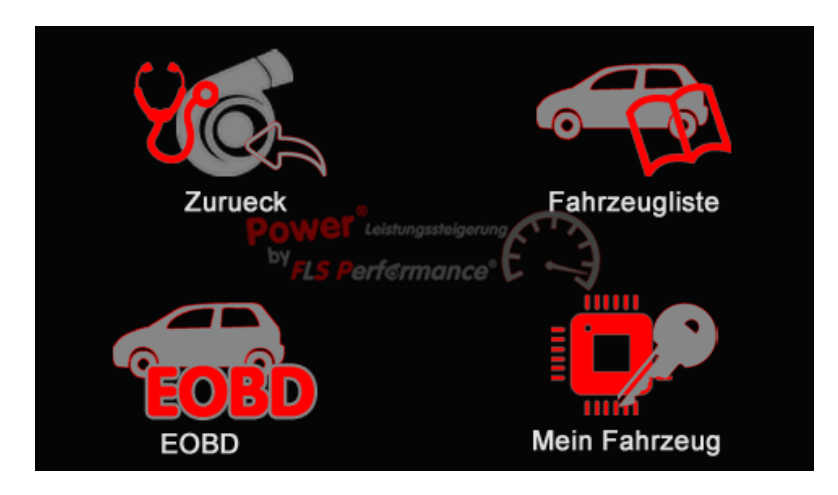

**Zurück:** Zurück Navigieren ins Hauptmenü

**Fahrzeugliste:** Zum Anzeigen der Fahrzeugliste und Auswählen eines anderen Fahrzeuges anstelle Ihres eigenen, zwecks Diagnose-Check und Löschen von DTC-Codes.

**EOBD:** Zur Durchführung eines generischen Diagnose-Checks im Scan-Tool-Modus. Funktion derzeit nicht verfügbar.

**Mein Fahrzeug:** Zur Durchführung eines Diagnose-Checks bei Ihrem Fahrzeug und Löschen von DTC-Codes.

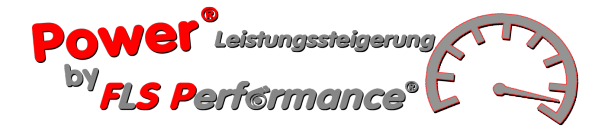

## **Vorbereitung**

### **Konfigurieren des FLS-P. Kundenflasher**

#### **Spracheinstellungen**

- 1. Setup antippen.
- 2. Sprache antippen und Sprache für die Bildschirmtexte auswählen.
- 3. Durch Antippen der Navigationspfeile zurück ins Setup-Untermenü.

#### **Bildschirmeinstellungen**

- 1. Setup antippen.
- 2. Funktionen antippen.
- 3. Helligkeit antippen und dann zum Fortfahren den Pfeil antippen.
- 4. Helligkeit erhöhen oder reduzieren antippen, bis Sie die gewünschte Helligkeit erreicht haben.
- 5. **Ja** antippen zum Bestätigen oder **Nein** antippen, um ins Setup-Untermenü zurückzukehren.

#### **Bildschirmrotation um 180°**

- 1. Setup antippen.
- 2. Funktionen antippen.
- 3. Bildschirmrotation und dann die Pfeil antippen, um die Änderung zu bestätigen und ins Setup-Untermenü zurückzukehren.

#### **Bildschirmkalibrierung**

- 1. Setup antippen.
- 2. Kalibrierung antippen.
- 3. Die Box antippen zum Kalibrieren. Wiederholen, wenn die Box sich bewegt.

#### **Anzeigen der Geräteinformationen**

Informationen antippen zum Anzeigen der Geräteinformationen:

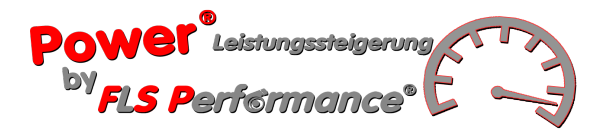

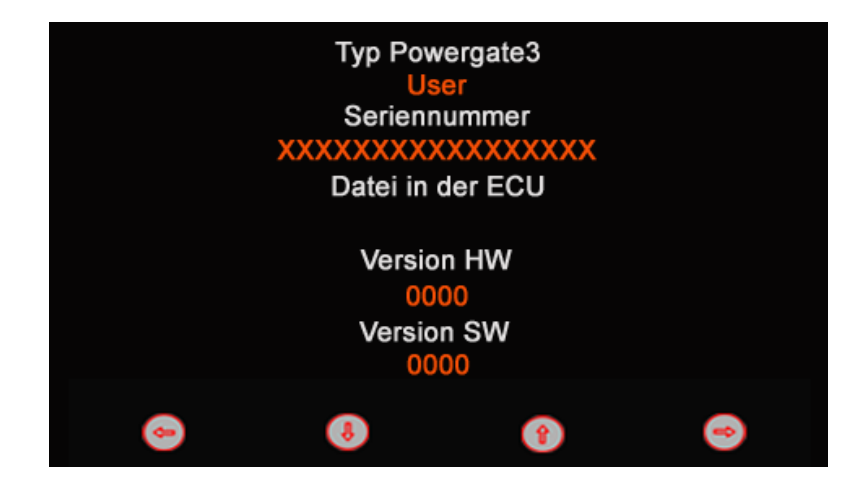

Wenn Sie bereits ein Fahrzeug eingelesen haben, sehen Sie auf dem folgenden Bildschirm die ECU-Informationen:

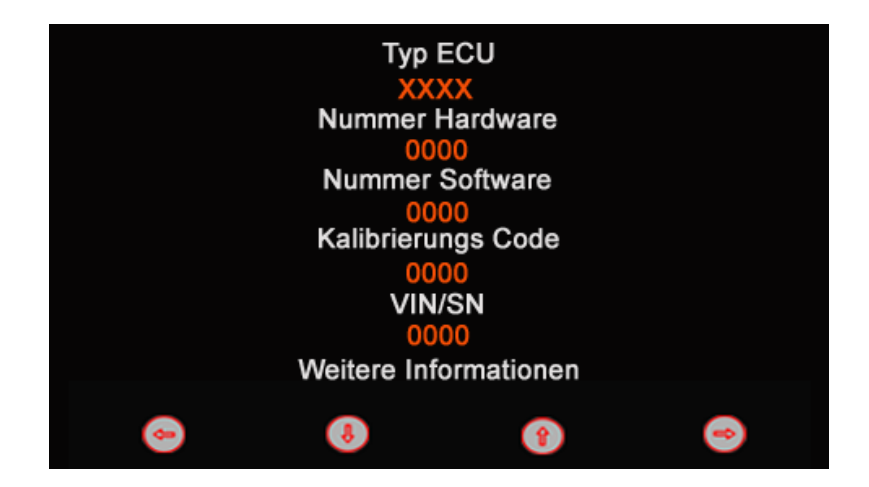

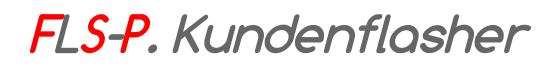

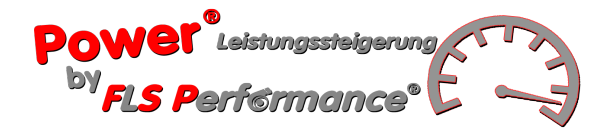

## **Bedienungsanleitung**

## **Auslesen der Originaldatei**

Um die Originaldatei Ihres Fahrzeugs auszulesen:

- 1. Tuning antippen.
- 2. Wählen Sie die Fahrzeugmarke und tippen Sie zum Fortfahren den Pfeil an. an.
- 3. Wählen Sie das Fahrzeugmodell und tippen Sie zum Fortfahren den Pfeil an.
- 4. Wählen Sie den Fahrzeugtyp und tippen Sie zum Fortfahren den Pfeil Folgen Sie den Bildschirmanweisungen, um die originale Stammdatei Ihres Fahrzeugs auszulesen. ( Stammdatei nicht vorhanden. Möchten Sie den Auslesevorgang starten?)
- 5. Nutzen Sie die **FLS-Flasher**-Software, um diese Datei von ihrem **FLS-P. Kundenflasher** herunterzuladen und an Ihren Decoder zu übermitteln (siehe Abschnitt Nutzen Sie die **FLS-Flasher**-Software, um diese Datei von Ihrem **FLS-P. Kundenflasher** herunterzuladen und an Ihren Decoder zu übermitteln (siehe Abschnitt Datei- und Gerätemanagement – S.15).

## **Schreiben einer modifizierten Datei**

Um eine modifizierte Datei für Ihr Fahrzeug zu schrieben:

1. Laden Sie die Tuningdatei mittels **FLS-Flasher** in Ihren **FLS-P. Kundenflasher** (siehe Abschnitt

Datei- und Gerätemanagement – S.15).

- 2. Tippen Sie auf Tuning
- 3. Folgen Sie den Bildschirmanweisungen, um eine Tuningdatei in Ihr Fahrzeug einzulesen.

**Beachten Sie:** Die mit \* markierte Datei befindet sich bereits im ECU.

## **Löschen der Fehlercodes (DTC) Ihres Fahrzeugs**

- 1. Tippen Sie auf Diagnose.
- 2. Tippen Sie auf Mein Fahrzeug und dann auf den Pfeil von fortzufahren.

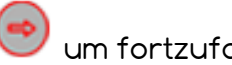

- 3. Folgen Sie den Bildschirmanweisungen.
- 4. Wenn die Fehlercodes ausgelesen wurden, tippen Sie zum Löschen auf **Ja** oder auf  **Nein**, um ins Diagnose-Untermenü zurückzukehren.

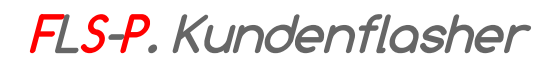

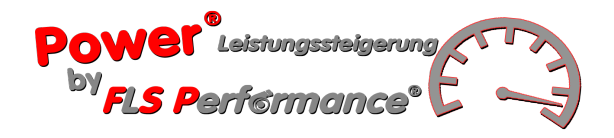

## **Löschen der Fehlercodes (DTC) eines anderen Fahrzeugs**

- 1. Tippen Sie auf Diagnose.
- 2. Tippen Sie auf Fahrzeugliste.
- 3. Wählen Sie die Fahrzeugmarke und tippen Sie zum Fortfahren den Pfeil an.
- 4.Wählen Sie das Fahrzeugmodell und tippen Sie zum Fortfahren den Pfeil an.
- 5.Wählen Sie den Fahrzeugtypen und tippen Sie zum Fortfahren den Pfeil an.
- 6. Folgen Sie den Bildschirmanweisungen.
- 7. Wenn die Fehlercodes ausgelesen wurden, tippen Sie zum Löschen auf **Ja**, oder auf **Nein**, um ins Diagnose-Untermenü zurückzukehren.

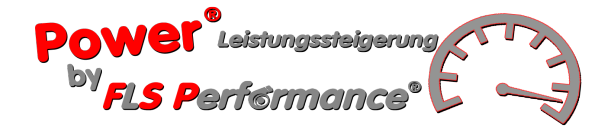

## **Datei- und Gerätemanagement**

### **Installation der FLS-Flasher-Software**

1. Laden Sie die ZIP-Datei **SetupFLS-Performance.zip** von Unserer Homepage in den **Download Ordner** auf Ihrem Computer heunter.

Sie müssen möglicherweise kurzzeitig Ihre Antiviren- oder Antispamsoftware deaktivieren, sofern diese die Installation der Treiber verhindert.

2. Doppelklicken Sie auf die Datei **FLS-Flasher.exe**, um den Installationsassistenten zu öffnen und **FLS-Flasher** zu installieren.

**Beachten Sie:** Wenn Ihnen eine Sicherheitswarnung anzeigt, dass es nicht möglich ist, die Glaubwürdigkeit der Software oder Treiber zu bestätigt, klicken Sie dennoch auf Installieren.

- 3. Folgen Sie den Bildschirmanweisungen und warten Sie auf die Fertigstellung der Installation.
- 4. Verbinden Sie das **FLS-P. Kundenflasher** über das im Lieferumfang enthaltene USB-Kabel mit Ihrem Computer.

Nachdem die Installation abgeschlossen ist, startet sich **FLS-Flasher** automatisch.

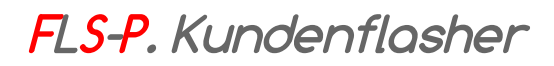

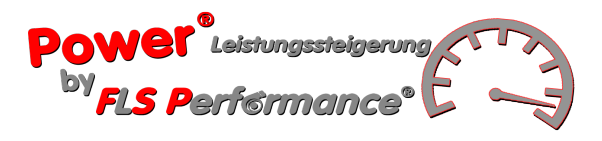

## **Hauptfenster de Software**

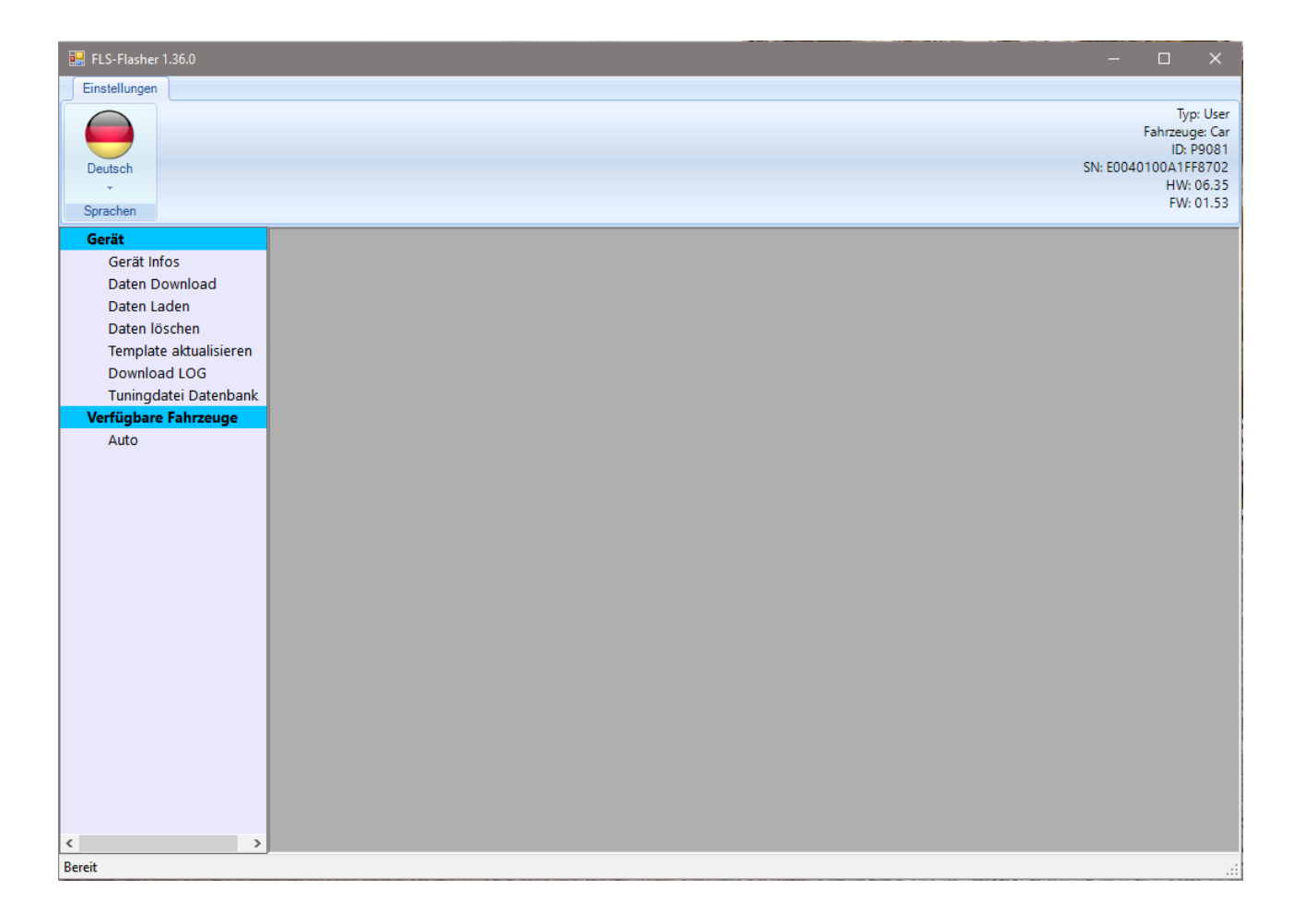

#### 1 **Gerät**

**Daten herunterladen –** Zum Absichern der aus dem Fahrzeug ausgelesenen Originaldatei.

**Daten hochladen -** Zum Absichern der aus dem Decoder empfangenen modifizierten Datei(en).

**Daten löschen –** Zum Löschen von Daten.

**LOG herunterladen –** Zum Herunterladen des LOGs.

#### 2 **Fahrzeuge**

**Fahrzeuge –** Zum Anzeigen der vollständigen Liste von Fahrzeugen, die vom **FLS-P. Kundenflasher** unterstützt werden.

Für ein optimales Nutzungserlebnis mit dem **FLS-Flasher** empfehlen wir, das Softwarefenster über den Maximieren-Button in der Titelleiste zu maximieren.

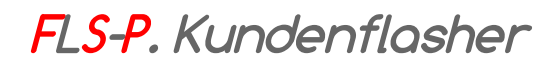

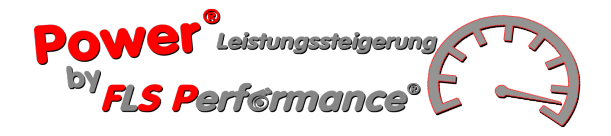

### **Herunterladen der Originaldatei**

Um die originale Stammdatei, die aus Ihrem Fahrzeug ausgelesen wurde, herunterzuladen:

- 1. Klicken Sie auf **Daten herunterladen.**
- 2. Klicken Sie auf Start.
- 3. Klicken Sie auf Durchsuchen, um einen Ordner auszuwählen, in dem die Datei gespeichert werden soll.

### **Hochladen der modifizierten Datei**

Um die modifizierte Datei, die Sie von Uns per E-Mail erhalten haben, ins **FLS-P. Kundenflasher** hochzuladen:

- 1. Klicken Sie auf **Daten hochladen.**
- 2. Klicken Sie auf Start.
- 3. Klicken Sie auf Durchsuchen, um den Ordner auszuwählen, in dem Sie die von Uns erhaltene Datei gespeichert haben.

### **Daten vom Gerät löschen**

Um alle Daten vom **FLS-P. Kundenflasher** zu löschen, damit Sie es in einem anderen Fahrzeug verwenden können:

- 1. Klicken Sie auf **Daten löschen.**
- 2. Klicken Sie auf Start.

**Beachten Sie:** Dieser Vorgang darf nur durchgeführt werden, wenn Sie die Originaldatei in Ihrem Fahrzeug wiederhergestellt haben.

## **LOG-Datei herunterladen**

- 1. Klicken Sie auf LOG herunterladen.
- 2. Klicken Sie auf Start um die LOG-Datei ihres Geräts auf Ihrem Computer zu speichern.

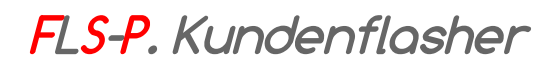

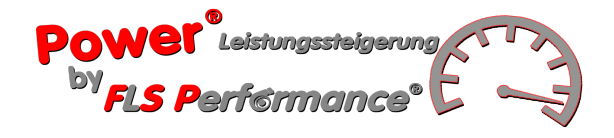

## **Unterstützte Fahrzeuge anzeigen**

Klicken Sie auf Fahrzeuge, um die vom **FLS-P. Kundenflasher** unterstützten Fahrzeuge anzuzeigen.

Sie können die Informationen wie in einem Excel-Programm filtern.

Wir möchten Sie daran erinnern, dass eine Internetverbindung zum Anzeigen der Liste notwendig ist.

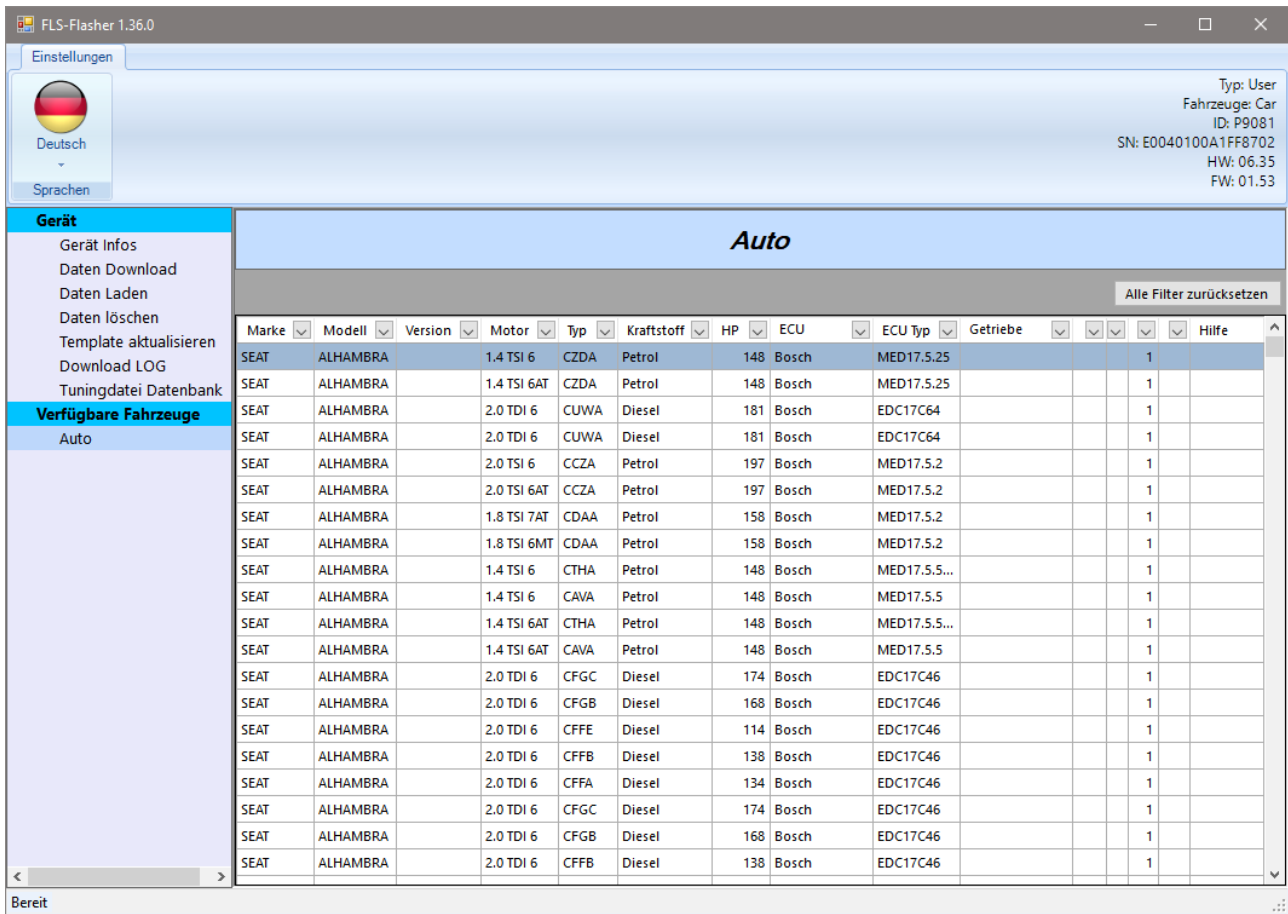

Sie können den Inhalt der Tabelle sortieren, in dem Sie die einzelnen Spalten zur Auswahl anklicken.